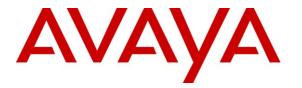

Avaya Solution & Interoperability Test Lab

# Application Notes for Biscom FAXCOM Server with Avaya Aura<sup>TM</sup> Communication Manager Using H.323 Trunks – Issue 1.0

### Abstract

These Application Notes describe the configuration steps required for Biscom FAXCOM Server to interoperate with Avaya Aura<sup>™</sup> Communication Manager using H.323 trunks. Biscom FAXCOM Server is a fax solution that uses the H.323 trunk interface from Avaya Aura Communication Manager to send and receive fax.

Information in these Application Notes has been obtained through DevConnect compliance testing and additional technical discussions. Testing was conducted via the DevConnect Program at the Avaya Solution and Interoperability Test Lab.

## 1. Introduction

These Application Notes describe the configuration steps required for Biscom FAXCOM Server to interoperate with Avaya Aura<sup>™</sup> Communication Manager using H.323 trunks. Biscom FAXCOM Server is a fax solution that uses the H.323 trunk interface from Avaya Aura Communication Manager to send and receive fax.

Biscom FAXCOM Server utilizes the Dialogic Brooktrout SR140 Virtual Fax Board to support T.38 fax over the IP network, and integration with Avaya Aura Communication Manager is achieved through the H.323 trunk interface.

### 1.1. Interoperability Compliance Testing

The interoperability compliance test included feature and serviceability testing.

The feature testing focused on verifying the following on the Biscom FAXCOM Server:

- Proper handling of faxes via the H.323 trunks including send/receive, intra-site, inter-site over ISDN (PRI), inter-site over IP (H.323), different media processor boards, enable/disable media shuffling, simultaneous with bi-directional faxes, and miscellaneous failure scenarios.
- Proper handling of faxes with different pages, resolution, complexity, format, and data rates.
- No adverse impact on the inter-site VoIP calls during VoIP faxes.

The serviceability testing focused on verifying the ability of the Biscom FAXCOM Server to recover from adverse conditions, such as disconnecting/reconnecting the Ethernet cable and stopping/starting the fax service on the Biscom FAXCOM Server.

### 1.2. Support

Technical support on Biscom FAXCOM Server can be obtained through the following:

- **Phone:** (978) 250-8355
- Web: <u>www.biscom.com/support</u>

# 2. Reference Configuration

As shown in **Figure 1**, both the Local and Remote sites have a Biscom FAXCOM Server. H.323 trunks are used to connect each Biscom FAXCOM Server with the local Avaya Aura Communication Manager. Routing between the two sites include both ISDN PRI and H.323 trunks.

The Local site consists of two Avaya G650 Media Gateways, with each media gateway configured as a separate port network in a separate IP network region.

The detailed administration of routing between the two sites is not the focus of these Application Notes and will not be described.

The administration procedures in these Application Notes are shown for the Local site. Unless specified otherwise, the same procedures need to apply to the Remote site using appropriate values for the Remote site from **Figure 1**.

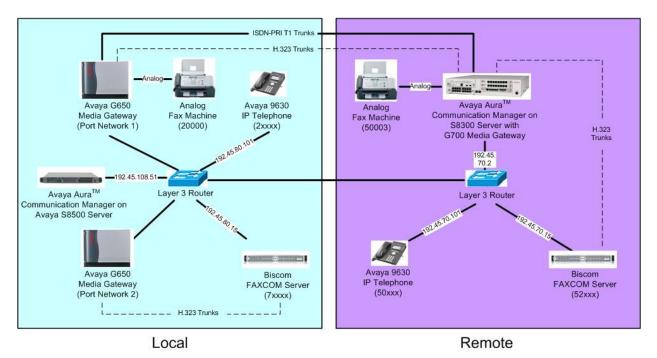

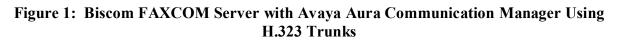

# 3. Equipment and Software Validated

The following equipment and software were used for the sample configuration provided:

| Equipment                                                          | Software                                                  |  |  |
|--------------------------------------------------------------------|-----------------------------------------------------------|--|--|
| Avaya S8500 Server                                                 | Avaya Aura Communication Manager 5.2,<br>R015x.02.0.947.3 |  |  |
| Avaya G650 Media Gateways                                          |                                                           |  |  |
| • TN799DP C-LAN Circuit Pack                                       | HW01 FW024                                                |  |  |
| TN2302AP IP Media Processor                                        | HW20 FW118                                                |  |  |
| TN2602AP IP Media Processor                                        | HW02 FW040                                                |  |  |
| Avaya 9600 Series IP Telephones (H.323)                            | 3.0                                                       |  |  |
| Biscom FAXCOM Server with<br>Dialogic Brooktrout Virtual Fax Board | 6.1.3.0 with fapiconfig version 6.1.4.0                   |  |  |
| Boston Bfv API                                                     | V6.0.00 B11                                               |  |  |
| Boston Driver                                                      | V6.0.00 B7                                                |  |  |
| Boston SDK                                                         | V6.0.00 B11                                               |  |  |

# 4. Configure Avaya Aura<sup>™</sup> Communication Manager

This section provides the procedures for configuring Avaya Aura Communication Manager. The procedures include the following areas:

- Verify Communication Manager license
- Administer IP codec set
- Administer IP node names
- Administer IP network region
- Administer H.323 trunk group
- Administer H.323 signaling group
- Administer H.323 trunk group members
- Administer route pattern
- Administer public unknown numbering
- Administer AAR analysis
- Administer IP network map

#### 4.1. Verify Communication Manager License

Log in to the System Access Terminal (SAT) to verify that the Communication Manager license has proper permissions for features illustrated in these Application Notes. Use the "display system-parameters customer-options" command. Navigate to **Page 2**, and verify that there is sufficient remaining capacity for H.323 trunks by comparing the **Maximum Administered H.323 Trunks** field value with the corresponding value in the **USED** column.

The license file installed on the system controls the maximum permitted. If there is insufficient capacity, contact an authorized Avaya sales representative to make the appropriate changes.

```
display system-parameters customer-options
                                                               Page
                                                                      2 of 11
                               OPTIONAL FEATURES
IP PORT CAPACITIES
                                                             USED
                    Maximum Administered H.323 Trunks: 800
                                                             44
         Maximum Concurrently Registered IP Stations: 18000 1
           Maximum Administered Remote Office Trunks: 0
                                                             0
Maximum Concurrently Registered Remote Office Stations: 0
                                                             0
        Maximum Concurrently Registered IP eCons: 0
                                                             0
  Max Concur Registered Unauthenticated H.323 Stations: 0
                                                             0
               Maximum Video Capable H.323 Stations: 0
                                                             Ω
                 Maximum Video Capable IP Softphones: 0
                                                             Ω
                     Maximum Administered SIP Trunks: 800
                                                             130
 Maximum Administered Ad-hoc Video Conferencing Ports: 0
                                                             0
  Maximum Number of DS1 Boards with Echo Cancellation: 0
                                                             0
                            Maximum TN2501 VAL Boards: 10
                                                             0
                   Maximum Media Gateway VAL Sources: 0
                                                             0
          Maximum TN2602 Boards with 80 VoIP Channels: 128
                                                             2
         Maximum TN2602 Boards with 320 VoIP Channels: 128
                                                             0
   Maximum Number of Expanded Meet-me Conference Ports: 0
                                                             0
        (NOTE: You must logoff & login to effect the permission changes.)
```

Solution & Interoperability Test Lab Application Notes ©2009 Avaya Inc. All Rights Reserved.

#### 4.2. Administer IP Codec Set

Use the "change ip-codec-set n" command, where "n" is an existing codec set number that will be used for integration with the Biscom FAXCOM Server. Enter the audio codec type in the **Audio Codec** fields. The only applicable codec types are G.711MU and G.711A. Retain the default values in the remaining fields.

```
change ip-codec-set 1 Page 1 of 2

IP Codec Set

Codec Set: 1

Audio Silence Frames Packet

Codec Suppression Per Pkt Size(ms)

1: G.711MU n 2 20

2:
```

Navigate to **Page 2**, and enter "t.38-standard" for the **FAX Mode** field. Retain the default values in the remaining fields.

```
change ip-codec-set 1
                                                               Page 2 of
                                                                             2
                         IP Codec Set
                             Allow Direct-IP Multimedia? n
                   Mode
                                      Redundancv
   FAX
                   t.38-standard
                                       0
   Modem
                   off
                                       0
   TDD/TTY
                   US
                                       3
                                       0
   Clear-channel
                  n
```

### 4.3. Administer IP Node Names

Use the "change node-names ip" command, and add an entry for the local Biscom FAXCOM Server. In this case, "BiscomFax" and "192.45.80.15" are entered as **Name** and **IP Address**. Note the "CLAN2" and "192.45.108.57" entry, which is the node name to the C-LAN board in the second port network, and will be used later to configure the Biscom FAXCOM Server.

```
      change node-names ip
      Page
      1 of
      2

      IP NODE NAMES
      IP NODE NAMES
      I
      I
      I

      Name
      IP Address
      I
      I
      I
      I

      BiscomFax
      192.45.80.15
      I
      I
      I
      I

      CLAN1A
      192.45.108.55
      I
      I
      I
      I
```

Solution & Interoperability Test Lab Application Notes ©2009 Avaya Inc. All Rights Reserved.

#### 4.4. Administer IP Network Region

Use the "change ip-network-region n" command, where "n" is an existing network region that will be used for integration with the Biscom FAXCOM Server. For the **Codec Set** field, enter the codec set number from **Section 4.2**.

```
change ip-network-region 2
                                                                                             Page 1 of 19
                                             IP NETWORK REGION
   Region: 2
Location:
                        Authoritative Domain:
     Name: PN1
MEDIA PARAMETERSIntra-region IP-IP Direct Audio: yeCodec Set: 1Inter-region IP-IP Direct Audio: yeUDP Port Min: 2048IP Audio Hairpinning? nUDP Port Max: 3329IP Audio Hairpinning? nDIFFSERV/TOS PARAMETERSRTCP Reporting Enabled? yCall Control PHB Value: 46RTCP MONITOR SERVER PARAMETERSAudio PHB Value: 46Use Default Server Parameters? y
                                             Intra-region IP-IP Direct Audio: yes
                                            Inter-region IP-IP Direct Audio: yes
802.1P/Q PARAMETERS
 Call Control 802.1p Priority: 6
           Audio 802.1p Priority: 6
           Video 802.1p Priority: 5 AUDIO RESOURCE RESERVATION PARAMETERS
H.323 IP ENDPOINTS
                                                                                 RSVP Enabled? n
  H.323 Link Bounce Recovery? y
 Idle Traffic Interval (sec): 20
    Keep-Alive Interval (sec): 5
                 Keep-Alive Count: 5
```

Navigate to **Page 3**, and specify the codec set to use for inter-regions. In the compliance testing, the H.323 trunks in the Local site that connect the Biscom FAXCOM Server to the Communication Manager are in network region 2, and the ISDN PRI and H.323 trunks in the Local site that connect to the Remote site are in network region 1.

```
change ip-network-region 2
                                                   Page 3 of 19
                Inter Network Region Connection Management
Source Region: 2
                                                             М
                                                      GΑ
                                                             е
dst codec direct WAN-BW-limits Video Intervening Dyn A G
                                                             а
rgn set WAN Units Total Norm Prio Shr Regions
                                                             S
1
   1
       y NoLimit
                                                     n all
2
    1
                                                        all
```

Similar inter-region setting needs to be applied to the other network region, as shown below.

| chang | ∫e ip−r | networ | k-region 1                                 | Page | ! | 3 of | 19 |
|-------|---------|--------|--------------------------------------------|------|---|------|----|
| Sour  | ce Reg  | gion:  | 1 Inter Network Region Connection Manageme | nt   | I |      | М  |
|       |         |        |                                            |      | G | A    | е  |
| dst   | codec   | direc  | t WAN-BW-limits Video Intervening          | Dyn  | Α | G    | a  |
| rgn   | set     | WAN    | Units Total Norm Prio Shr Regions          | CAC  | R | L    | S  |
| 1     | 1       |        |                                            |      |   | all  |    |
| 2     | 1       | У      | NoLimit                                    |      | n | all  |    |

TLT/AMC; Reviewed: SPOC 5/19/2009

Solution & Interoperability Test Lab Application Notes ©2009 Avaya Inc. All Rights Reserved.

#### 4.5. Administer H.323 Trunk Group

Administer a H.323 trunk group to interface with the local Biscom FAXCOM Server. Use the "add trunk-group n" command, where "n" is an available trunk group number. Enter the following values for the specified fields, and retain the default values for the remaining fields.

- Group Type: "isdn"
- Group Name: A descriptive name. An available trunk access code.
- TAC:
- Carrier Medium: "H.323" "tie"
- Service Type:
- Member Assignment Method: "auto"

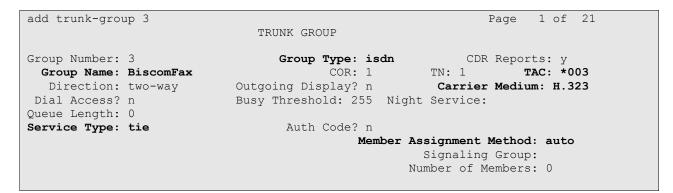

Navigate to Page 3. Enable the Send Name and Send Calling Number fields, and enter "public" for Format, as shown below.

| add trunk-group 3<br>TRUNK FEATURES                          | Page 3 of 21                                                                                                    |
|--------------------------------------------------------------|----------------------------------------------------------------------------------------------------|
| ACA Assignment? n                                            | Measured: none<br>Internal Alert? n Maintenance Tests? y<br>Data Restriction? n NCA-TSC Trunk Member:<br>Send Name: y Send Calling Number: y                   |
| Used for DCS? n<br>Suppress # Outpulsing? n                  | Send EMU Visitor CPN? n<br>Format: public<br>UUI IE Treatment: service-provider                                                                                |
| Send UUI IE? y<br>Send UCID? n<br>Send Codeset 6/7 LAI IE? y | Replace Restricted Numbers? n<br>Replace Unavailable Numbers? n<br>Send Connected Number: n<br>Hold/Unhold Notifications? n<br>Modify Tandem Calling Number? n |

### 4.6. Administer H.323 Signaling Group

Administer a H.323 signaling group for the new trunk group to use for signaling. Use the "add signaling-group n" command, where "n" is an available signaling group number. Enter the following values for the specified fields, and retain the default values for the remaining fields.

- "h.323" • Group Type: • Trunk Group for Channel Selection: The trunk group number from Section 4.5.
- Near-end Node Name: C-LAN node name from Section 4.3. Biscom FAXCOM node name from Section 4.3.
- Far-end Node Name:
- Far-end Listen Port:
- "1720" The network region number from Section 4.4. • Far-end Network Region:

In the compliance testing, "CLAN2A" is a C-LAN located in port network 2 and pre-configured with network region 2.

| add signaling-group 3       |               | Page 1 of 5                            |  |
|-----------------------------|---------------|----------------------------------------|--|
|                             | SIGNALING     | G GROUP                                |  |
|                             |               |                                        |  |
| Group Number: 3             | Group Type:   | : h.323                                |  |
| Re                          | mote Office?  | ? n Max number of NCA TSC: 0           |  |
|                             | SBS?          | ? n Max number of CA TSC: 0            |  |
| IP Video? n                 |               | Trunk Group for NCA TSC:               |  |
| Trunk Group for Channe      | al Selection: | : 3                                    |  |
| TSC Supplementary Servi     |               |                                        |  |
|                             | Timer(sec):   |                                        |  |
| H.245 DTMF Signal Tone Dur  | ation (msec): | :                                      |  |
| Near-end Node Name: CLAN2A  |               | Far-end Node Name: BiscomFax           |  |
| Near-end Listen Port: 1720  |               | Far-end Listen Port: 1720              |  |
|                             | F             | Far-end Network Region: 2              |  |
| LRQ Required? n             | (             | Calls Share IP Signaling Connection? n |  |
| RRQ Required? n             |               |                                        |  |
|                             |               | Bypass If IP Threshold Exceeded? n     |  |
|                             |               | H.235 Annex H Required? n              |  |
| DTMF over IP: out-of        | -band         | Direct IP-IP Audio Connections? y      |  |
| Link Loss Delay Timer(sec): | 90            | IP Audio Hairpinning? n                |  |

### 4.7. Administer H.323 Trunk Group Members

Administer H.323 trunk group members for the newly added H.323 trunk group. Use the "change trunk-group n" command, where "n" is the trunk group number added in Section 4.5. Enter the corresponding signaling group number from Section 4.6 into the Signaling Group field. Enter the desired number of trunk group members into the Number of Members field.

```
change trunk-group 3Page 1 of 21TRUNK GROUPTRUNK GROUPGroup Number: 3Group Type: isdnCDR Reports: yGroup Name: BiscomFaxCOR: 1TN: 1TAC: *003Direction: two-wayOutgoing Display? nCarrier Medium: H.323Dial Access? nBusy Threshold: 255Night Service:Queue Length: 0Auth Code? nService Type: tieAuth Code? nMember Assignment Method: autoSignaling Group: 3Number of Members: 6Number of Members: 6
```

#### 4.8. Administer Route Pattern

Create a route pattern to use for the newly created H.323 trunk group. Use the "change routepattern n" command, where "n" is an available route pattern. Enter a descriptive **Pattern Name**. In the **Grp No** field, enter the trunk group number from **Section 4.5**. In the **FRL** field, enter a level that allows access to this trunk with "0" being least restrictive.

```
change route-pattern 3
                                                          Page
                                                                1 of
                                                                       3
                 Pattern Number: 7 Pattern Name: ToFaxServer
                         SCCAN? n Secure SIP? n
   Grp FRL NPA Pfx Hop Toll No. Inserted
                                                                DCS/ IXC
   No Mrk Lmt List Del Digits
                                                                OSIG
                         Dgts
                                                                Intw
        0
1: 3
                                                                 n user
2:
                                                                    user
                                                                 n
3:
                                                                 n
                                                                     user
4:
                                                                 n
                                                                     user
5:
                                                                     user
                                                                 n
6:
                                                                     user
                                                                 n
    BCC VALUE TSC CA-TSC
                          ITC BCIE Service/Feature PARM No. Numbering LAR
   012M4W Request
                                                     Dgts Format
                                                   Subaddress
1: yyyyyn n
                           rest
                                                                    none
```

#### 4.9. Administer Public Unknown Numbering

Use the "change public-unknown-numbering 0" command, to define the calling party number to send to the local Biscom FAXCOM Server. Add an entry for the trunk group defined in **Section 4.5**. In the example shown below, all calls originating from a 5-digit extension beginning with 2 and routed over any trunk group will result in a 5-digit calling number.

```
change public-unknown-numbering 0
                                                           Page 1 of
                                                                        2
                   NUMBERING - PUBLIC/UNKNOWN FORMAT
                                       Total
Ext Ext
               Trk
                        CPN
                                        CPN
                         Prefix
Len Code
               Grp(s)
                                       Len
                                                 Total Administered: 2
 5 2
                                        5
                                                   Maximum Entries: 9999
```

### 4.10. Administer AAR Analysis

This section provides a sample AAR routing used for routing calls with dialed digits 7xxxx to the local Biscom FAXCOM Server. Note that other methods of routing may be used. Use the "change aar analysis 0" command, and add an entry to specify how to route calls to 7xxxx. In the example shown below, calls with digits 7xxxx will be routed as an AAR call using route pattern "7" from **Section 4.8**.

| change aar analysis O |                  |           | Page 1 of 2     |
|-----------------------|------------------|-----------|-----------------|
|                       | AAR DIGIT ANALYS | SIS TABLE |                 |
|                       |                  |           |                 |
|                       | Location:        | all       | Percent Full: 1 |
|                       |                  |           |                 |
|                       |                  |           |                 |
| Dialed                | Total Route      | Call Node | ΛΝΤ             |
| DIAIEU                | IOLAI ROULE      | Call NOUE | ANI             |
| String                | Min Max Pattern  | Type Num  | Read            |
| 2                     | MIN MAX LACCEIN  | TADE NUM  | nega            |
| 7                     | 5 5 3            | aar       | n               |
|                       |                  |           |                 |
|                       |                  |           |                 |

### 4.11. Administer IP Network Map

Use the "change ip-network-map" command to assign the network region number from **Section 4.4** for incoming fax calls to the local Biscom FAXCOM Server, as shown below.

| change ip-network-map                  | IP ADDRESS MAPP | ING |                  | Page 1 of 63                     |
|----------------------------------------|-----------------|-----|------------------|----------------------------------|
| IP Address                             |                 |     | Networ<br>Region | k Emergency<br>VLAN Location Ext |
| FROM: 192.45.80.15<br>TO: 192.45.80.15 |                 | /   | 2                | n                                |
| FROM:<br>TO:                           |                 | /   |                  | n                                |

# 5. Configure Biscom FAXCOM Server

This section provides the procedures for configuring the Biscom FAXCOM Server. The procedures include the following areas:

- Execute configuration script
- Administer FAPI.ini
- Start fax service

### 5.1. Execute Configuration Script

From the Biscom FAXCOM Server, launch the **Command Prompt** window and enter "fapiconfig h323" as shown below to initialize for H.323. The initialization is complete when "SR140" is returned, as shown below.

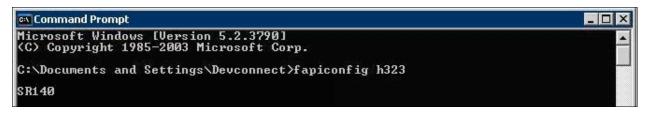

### 5.2. Administer FAPI.ini

Navigate to the Cfg directory to edit the FAPI.ini file, as shown below.

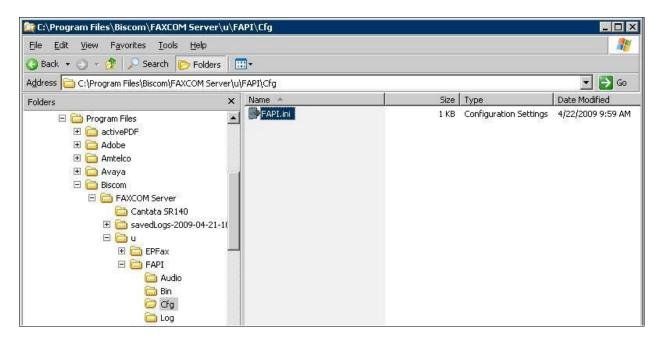

The FAPI.ini file contains a list of configurable parameters. Enter the following values for the specified fields, and retain the default values for the remaining fields.

- T38 CALL CONTROL:
- T38 CALL CONTROL VARIANT:
- T38 GATEWAY IP ADDRESS:

"H323" "AVAYA" The C-LAN from Section 4.3, and port 1720. • T38 LOCAL SYSTEM IP ADDRESS: The local FAXCOM Server.

In the event that the local Biscom FAXCOM Server has multiple Ethernet cards, then follow [3] to manually obtain the value for the SR140 IP INTERFACE parameter shown below.

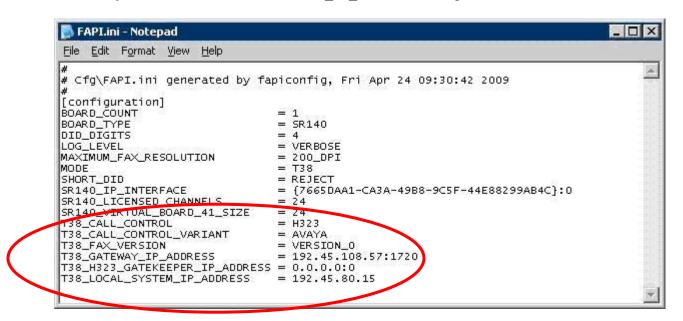

#### 5.3. Start Fax Service

Launch the Services window, and right-click on FAXCOM Server and select "Start".

| 🍇 Services         |                                      |                                |                   |         | _ 🗆 🗵          |
|--------------------|--------------------------------------|--------------------------------|-------------------|---------|----------------|
| File Action View   | Help                                 |                                |                   |         |                |
| ← →   🖬   😭        | 🖻 🗟 😭 🖬 🕨 🔳 💷 🖦                      |                                |                   |         |                |
| 🎭 Services (Local) | 🍇 Services (Local)                   |                                |                   |         |                |
|                    | FAXCOM Server                        | Name 🛆                         | Description       | Status  | Startup Type 🔺 |
|                    |                                      | Event Log                      | Enables event I   | Started | Automatic      |
|                    | Stop the service                     | FAXCOM Data Manager            | Provides FAXC     | Started | Automatic      |
|                    | Restart the service                  | FAXCOM Server                  | Sends and recei   | Started | Automatic      |
|                    |                                      | 🍓 File Replication             | Allows files to b |         | Manual         |
|                    | Description:                         | Service FTP Publishing Service | Enables this ser  | Started | Automatic      |
|                    | Sends and receives faxes on multiple | HID Input Service              | Enables generic   | Started | Automatic 👘    |
|                    | telephone lines                      | HTTP SSL                       | This service imp  | Started | Manual         |
|                    |                                      | 🖓 IIS Admin Service            | Enables this ser  | Started | Automatic      |
|                    |                                      | MAPI CD-Burning COM Service    | Manages CD re     |         | Disabled       |
|                    |                                      | 🆓 Indexing Service             | Indexes conten    |         | Disabled       |

TLT/AMC; Reviewed: SPOC 5/19/2009

Solution & Interoperability Test Lab Application Notes ©2009 Avaya Inc. All Rights Reserved.

13 of 18 FAXCOM-H323

# 6. General Test Approach and Test Results

The feature test cases were performed manually. Intra-site and inter-site fax calls to and from the local Biscom FAXCOM Server were made. The fax calls were sent and received by using the Send A Test Fax utility at the local Biscom FAXCOM Server and the analog fax machine at the Remote site. The Biscom FAXCOM Server at the remote site was used for testing simultaneous send/receive of fax calls.

The serviceability test cases were performed manually by disconnecting/reconnecting the Ethernet cables and stop/start the fax service on the Biscom FAXCOM Server.

All test cases were executed. The one observation noted from the compliance test is that for inter-site fax calls over the H.323 trunks, the media shuffling for the H.323 trunks between the two sites have to be turned off.

# 7. Verification Steps

This section provides the tests that can be performed to verify proper configuration of Avaya Aura Communication Manager and the Biscom FAXCOM Server.

### 7.1. Verify Avaya Aura<sup>™</sup> Communication Manager

On Avaya Aura Communication Manager, verify the status of the local SIP trunk group by using the "status trunk n" command, where "n" is the trunk group number administered in **Section 4.5**. Verify that all trunks are in the "in-service/idle" state as shown below.

```
      status trunk 3
      Page 1

      TRUNK GROUP STATUS

      Member Port
      Service State
      Mtce Connected Ports Busy

      0003/001 T00101
      in-service/idle no
      no

      0003/002 T00102
      in-service/idle no
      no

      0003/003 T00103
      in-service/idle no
      no

      0003/004 T00104
      in-service/idle no
      no

      0003/005 T00105
      in-service/idle no
      in-service/idle no

      0003/006 T00106
      in-service/idle no
      no
```

Verify the status of the SIP signaling group by using the "status signaling-group n" command, where "n" is the signaling group number administered in **Section 4.6**. Verify that the signaling group is "in-service" as indicated in the **Group State** field shown below.

```
status signaling-group 3

STATUS SIGNALING GROUP

Group ID: 3

Group Type: h.323

Signaling Type: facility associated signaling

Group State: in-service
```

### 7.2. Verify Biscom FAXCOM Server

From the Biscom FAXCOM Server, select Start > All Programs > FAXCOM > FAXCOM Server > Administrator. The FAXCOM Server Administrator screen is displayed, as shown below. Select View > Fax Ports from the top menu.

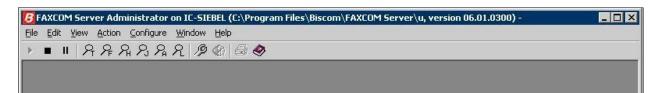

The **FAXCOM Server Administrator** screen is updated with a **Fax Ports** pane. Verify that the status of all configured ports is "Idle". In the compliance testing, six fax ports were pre-configured on the FAXCOM Server.

| 0.0           |               |          |  |            |
|---------------|---------------|----------|--|------------|
| <u>,</u> ⊂Fax |               | - M      |  | - 🗆 ×      |
| Name          | Mode          | Status   |  | <u> </u>   |
| fax01         | Transmit Only | Idle     |  |            |
| fax02         | Transmit Only | Idle     |  |            |
| fax03         | Transmit Only | Idle     |  |            |
| fax04         | Receive Only  | Idle     |  |            |
| fax05         | Receive Only  | Idle     |  |            |
| fax06         | Receive Only  | Idle     |  |            |
| fax07         | Disabled      | Disabled |  |            |
| fax08         | Disabled      | Disabled |  |            |
| fax09         | Disabled      | Disabled |  |            |
| fax10         | Disabled      | Disabled |  |            |
| fax11         | Disabled      | Disabled |  |            |
| fax12         | Disabled      | Disabled |  |            |
| fax13         | Disabled      | Disabled |  |            |
| fax14         | Disabled      | Disabled |  |            |
| fax15         | Disabled      | Disabled |  |            |
| fax16         | Disabled      | Disabled |  |            |
| fax17         | Disabled      | Disabled |  |            |
| fax18         | Disabled      | Disabled |  |            |
| fax19         | Disabled      | Disabled |  | Transa and |

# 8. Conclusion

These Application Notes describe the configuration steps required for Biscom FAXCOM Server to successfully interoperate with Avaya Aura Communication Manager using H.323 trunks. All feature and serviceability test cases were completed.

### 9. Additional References

This section references the product documentation relevant to these Application Notes.

- 1. Administering Avaya Aura<sup>™</sup> Communication Manager, Document 03-300509, Issue 5.0, Release 5.2, May 2009, available at <u>http://support.avaya.com</u>.
- 2. *FAXCOM Server Administrator's Guide*, February 2009 Revised Edition, available from Biscom Technical Support.
- **3.** *KB Avaya 20090424*, Knowledge Base article under "SR140 Avaya", available from Biscom Technical Support.

#### ©2009 Avaya Inc. All Rights Reserved.

Avaya and the Avaya Logo are trademarks of Avaya Inc. All trademarks identified by  $\mathbb{R}$  and  $\mathbb{T}^{M}$  are registered trademarks or trademarks, respectively, of Avaya Inc. All other trademarks are the property of their respective owners. The information provided in these Application Notes is subject to change without notice. The configurations, technical data, and recommendations provided in these Application Notes are believed to be accurate and dependable, but are presented without express or implied warranty. Users are responsible for their application of any products specified in these Application Notes.

Please e-mail any questions or comments pertaining to these Application Notes along with the full title name and filename, located in the lower right corner, directly to the Avaya DevConnect Program at <u>devconnect@avaya.com</u>.